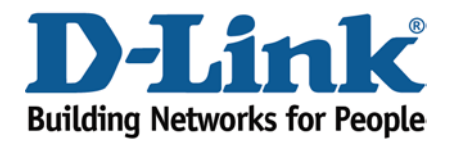

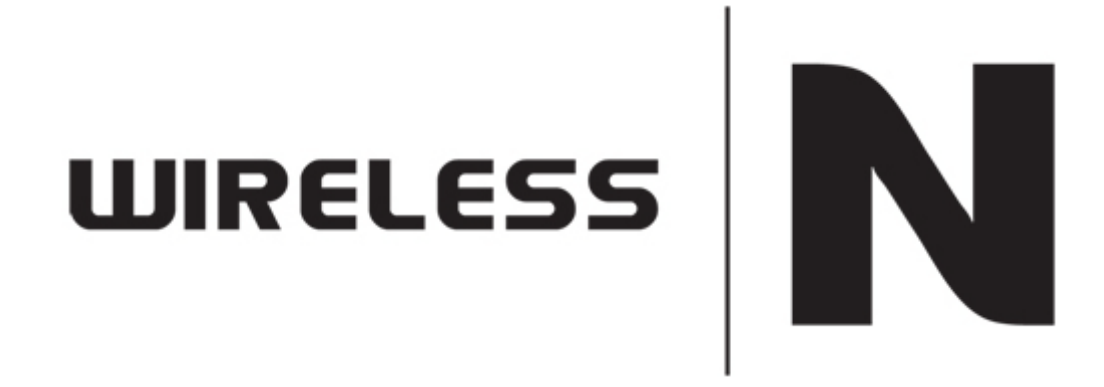

## How to upgrade the firmware

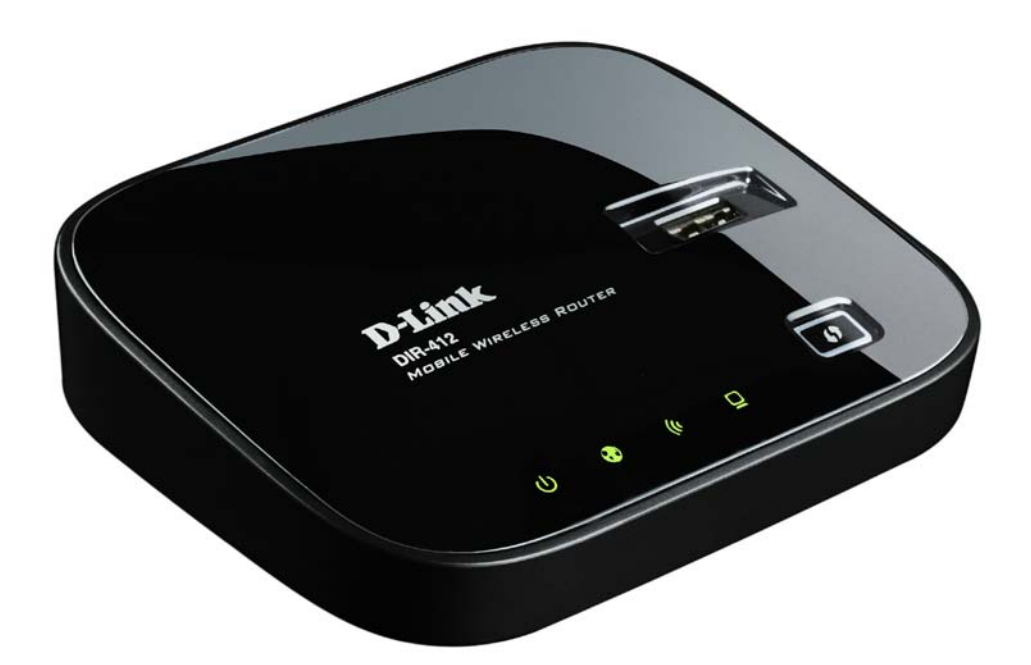

This document will detail how to update the firmware on DIR-412.

*Ensuring the firmware remains up to date can assist with functionality / improved performances as well as adding additional features.*

**D-Link** D-Link Technical Support – How to update the firmware on DIR-412. Page 1 of 6<br>TechSupport

## *NOTE:*

You will first need to obtain the most current version of firmware which is available on the Technical Support Knowledge Base.. The file is in a \*.bin file which needs to be downloaded to your computer. A hyperlink is shown below. Please ensure to select DIR-412. direct to the location:

## [http://www.dlink.com.au/tech](http://www.dlink.com.au/tech/Download/download.aspx?product=DIR-600&revision=REV_B&filetype=Firmware)

As of this document the most current firmware is: DIR-412A1\_FW108WWB01.bin\*

\* When new and or updated firmware becomes available the firmware version will change accordingly.

1. Open your Internet Browser and in the address bar type in [http://192.168.0.1.](http://192.168.0.1/)

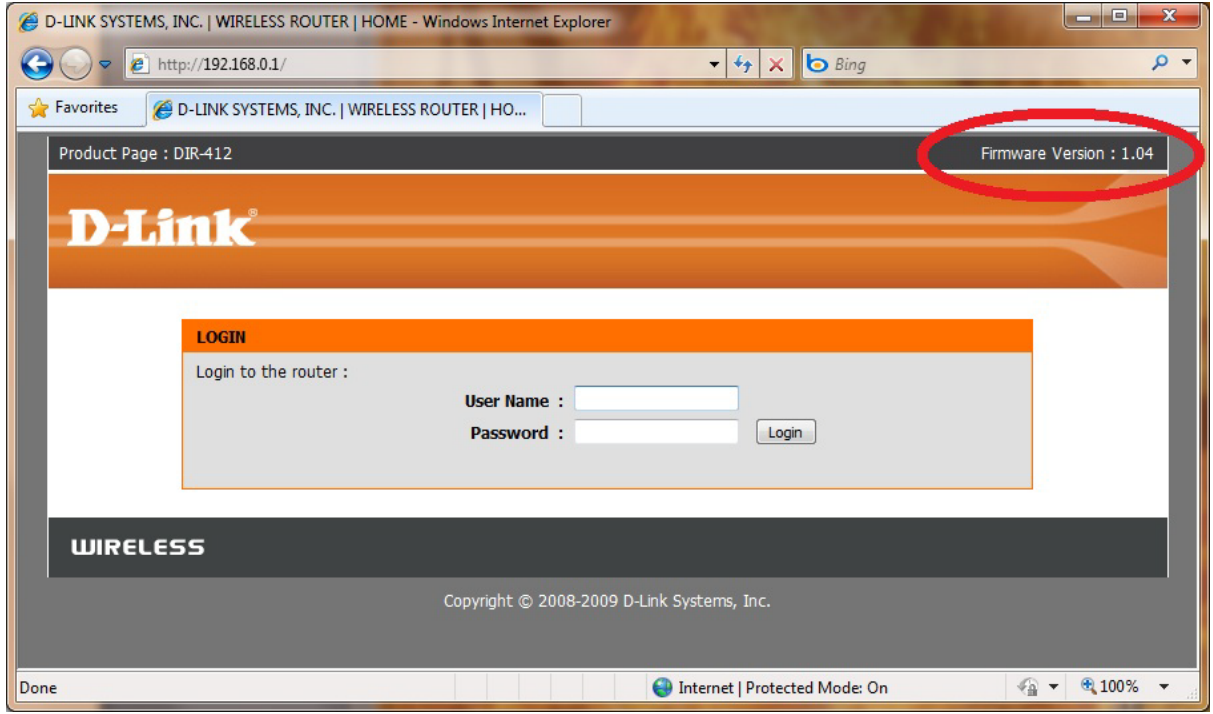

As you can see the firmware is old and outdated. Let's update the firmware to a current one.

3. To update the firmware you will need to login to the Web Configuration.

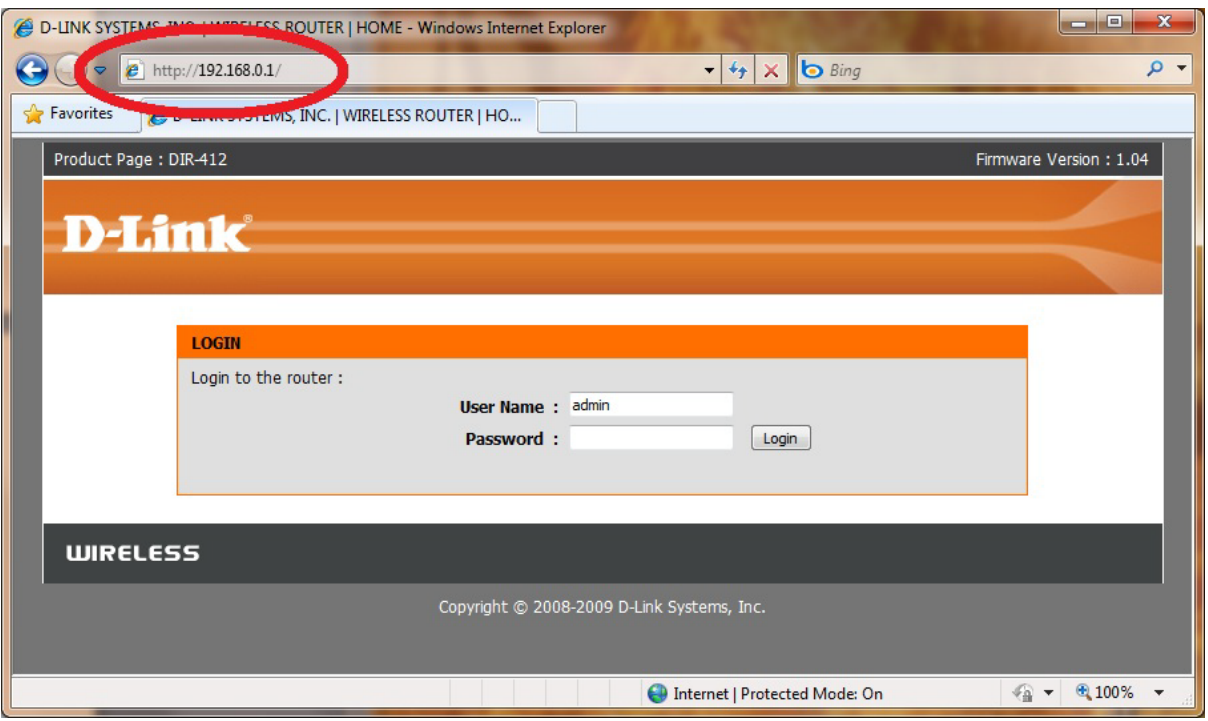

NOTE: The default username is admin and the password is left blank. Proceed to login.

4. Click on TOOLS > FIRMWARE > Browse button as per below:

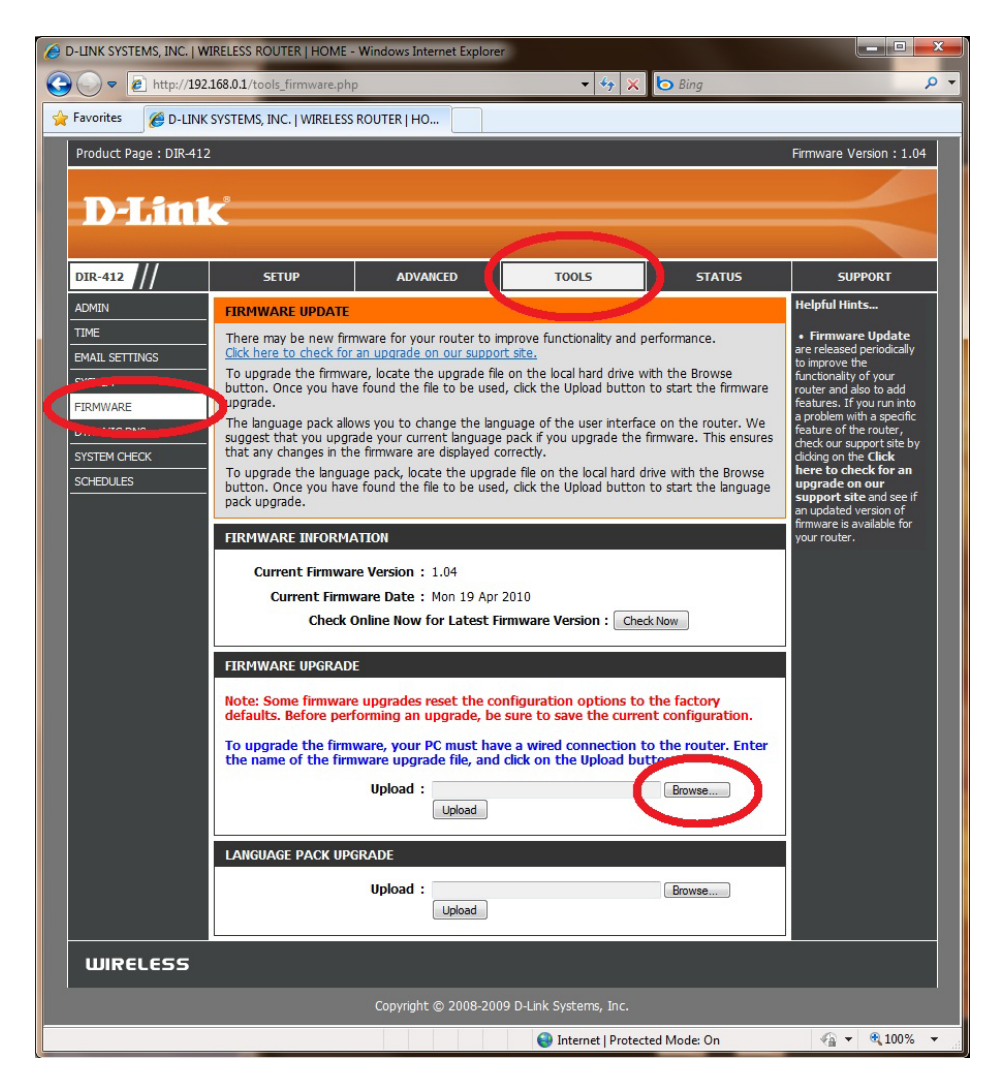

5. Select the firmware file which you downloaded. Then click the Open button to select the file.

6. Now proceed to click on the Upload button.

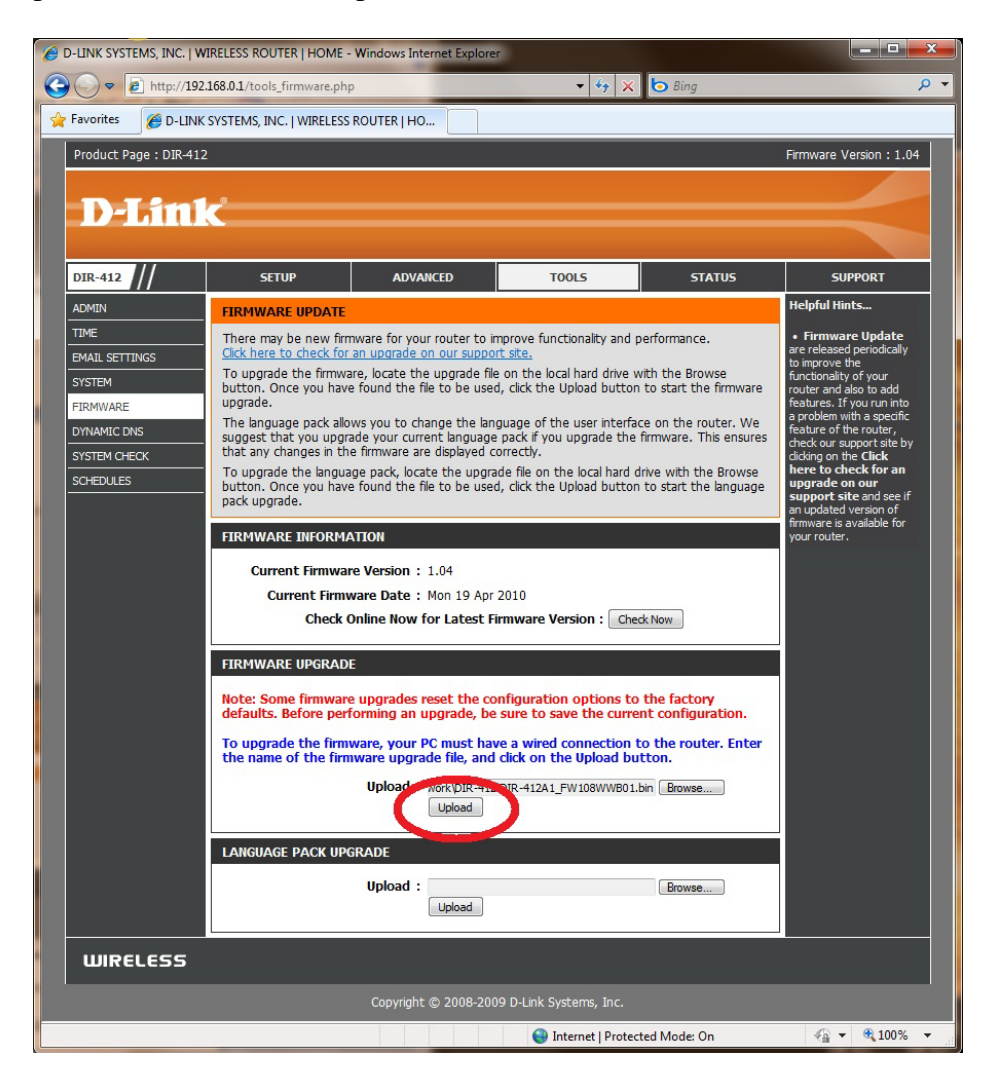

7. The file is now being uploaded to the DIR-412. Please wait for the countdown.

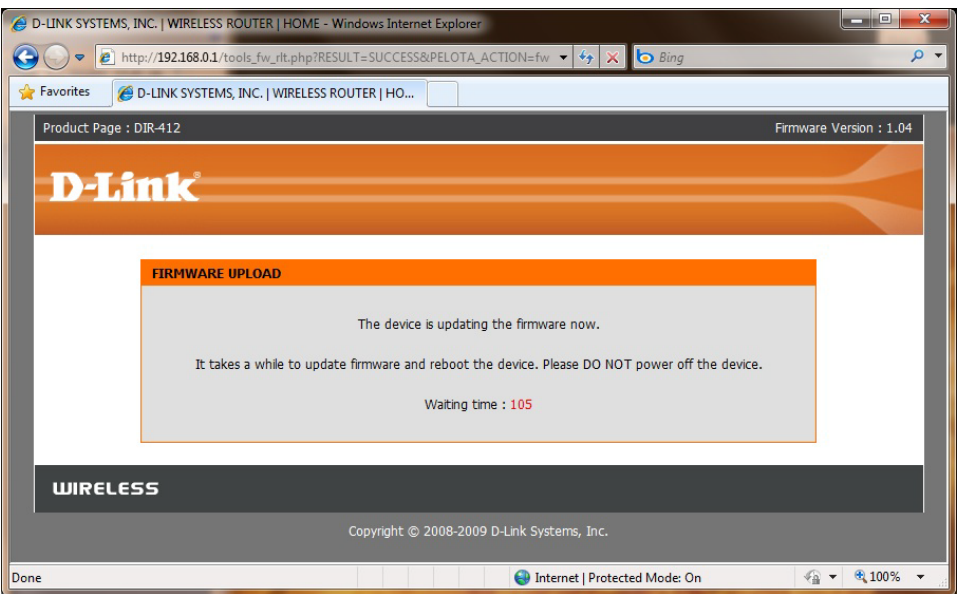

8. Once completed, it will request you to login again. Notice at the top right side, the firmware will display the firmware file which you uploaded.

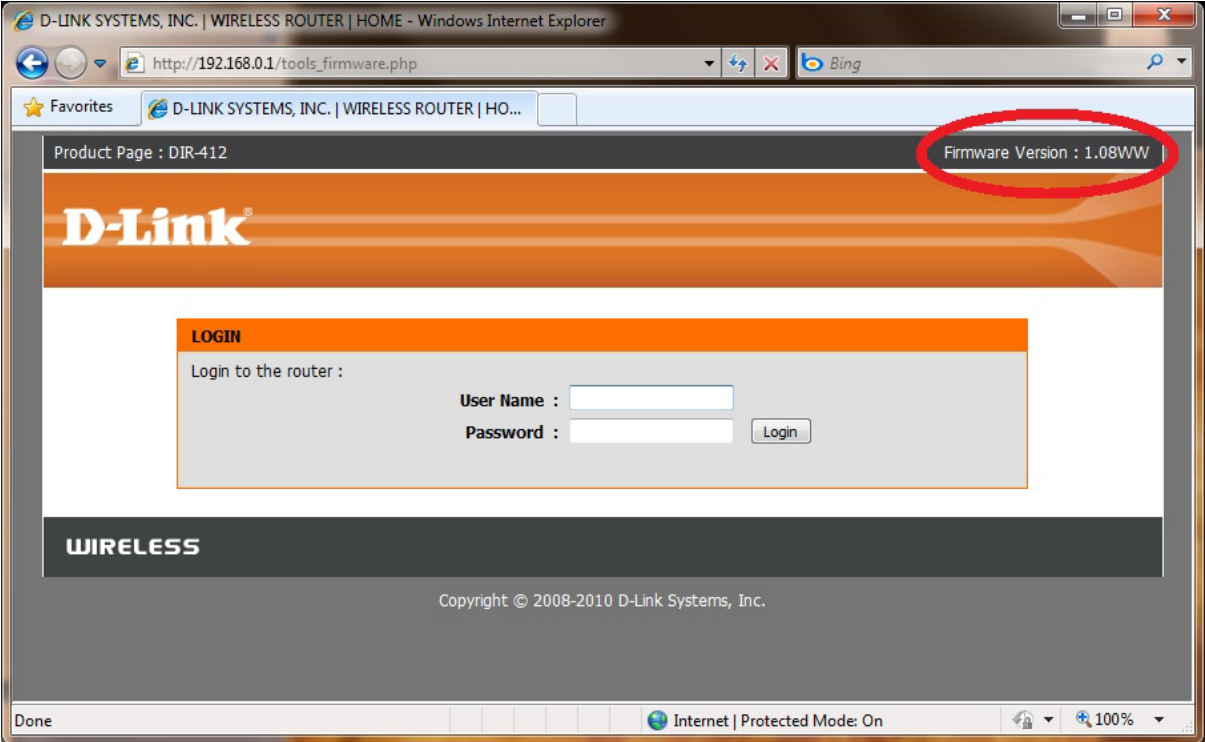

- 9. Proceed to login again.
- 10. Now click on TOOLS > SYSTEM > Restore Device button.

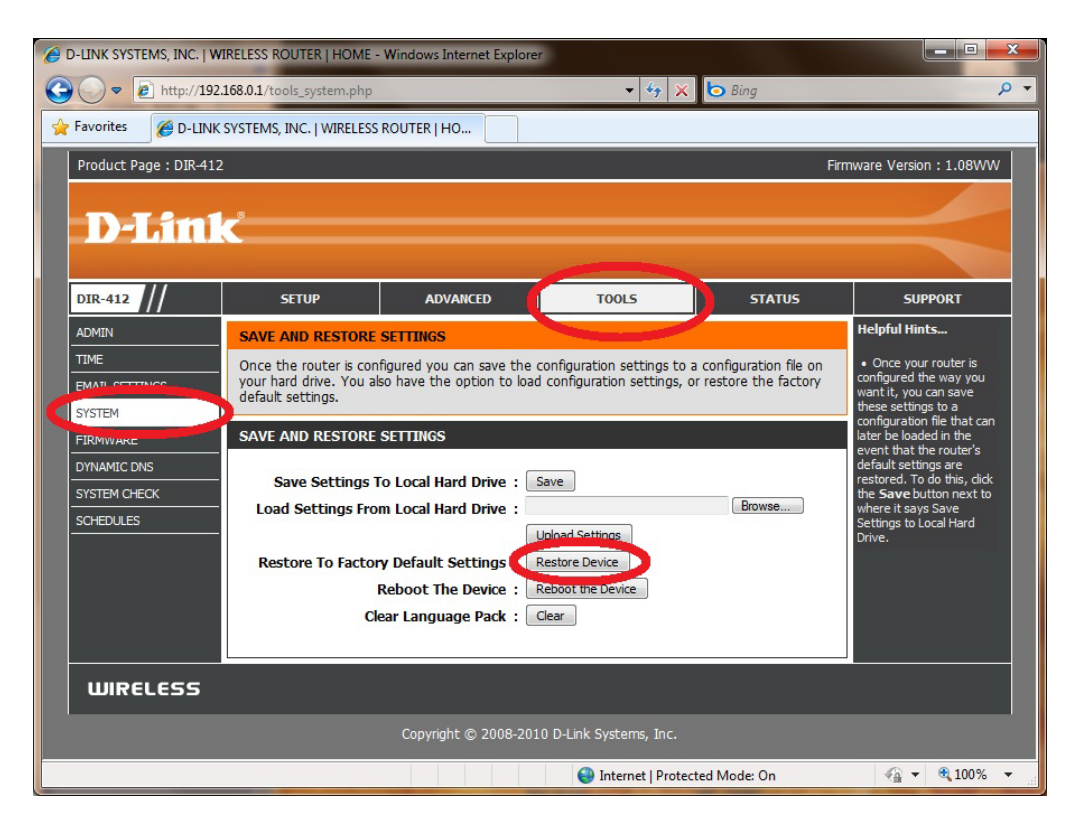

11. At the prompt "Are you sure you want to reset the device to its factory default settings? This will cause all current settings to be lost" click OK to continue.

12. Wait for the countdown to complete to allow the DIR-412 to load the default settings.

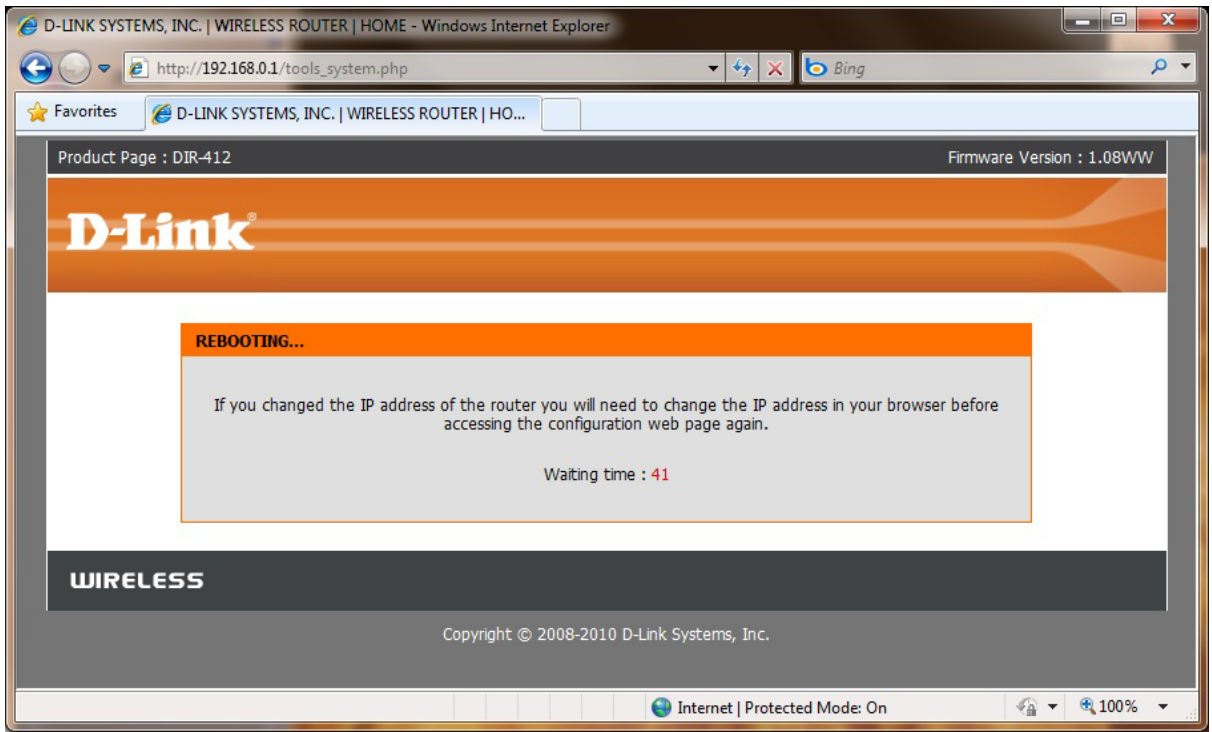

13. Once completed, the firmware update process has been completed.

## *IMPORTANT:*

*Please manually reconfigure the DIR-412. Do not use a saved configuration file as different firmware versions can have different characteristics.*

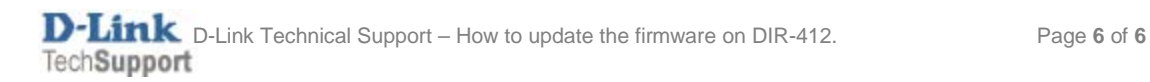